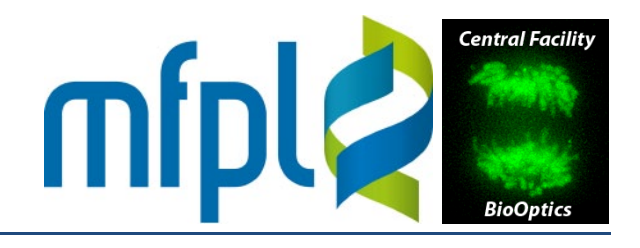

#### Aux. component  $\bullet$ mounts H<sub>2</sub> adjuster Aperture sliders  $\boxed{V2}$ Split adjuster V<sub>2</sub> adjuster  $|V1|$  $\circledast$  $\Phi$ V1 adjuster Split adjuster  $\overline{\mathbb{D}}$  $\overline{\mathscr{Q}}$ **Clamp Screw Trim Controller**  $\overline{\mathcal{S}}$

#### **OptoSplit II**

#### **Setup and alignment - GFP/RFP cube**

• Insert the filter cube, mount the FRAP calibration slide and focus in the fluorescent layer

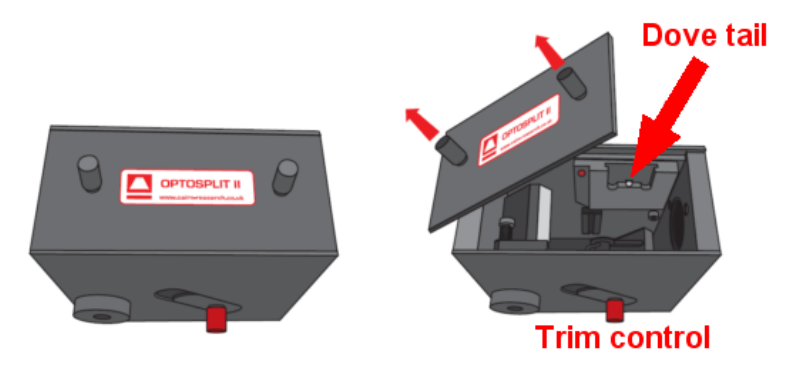

- Set the software for standard 2-channel, sequential imaging (wfGFP/wfCy3)
- Click "View loop" for continued acquisition

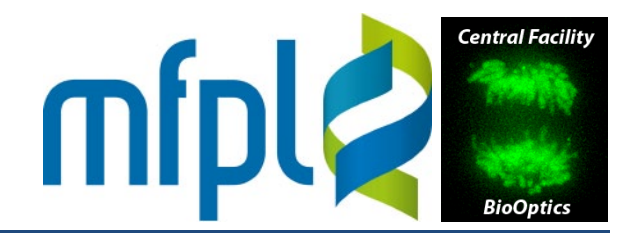

• Close the aperture sliders until the horizontal and vertical apertures are visible as black borders in the images. They should be sharp and parallel to the camera/image borders. If there is some slant or if the borders appear blurred, loosen the hex screws of the focussing and rotating rings, and rotate either the focussing ring and/or the camera

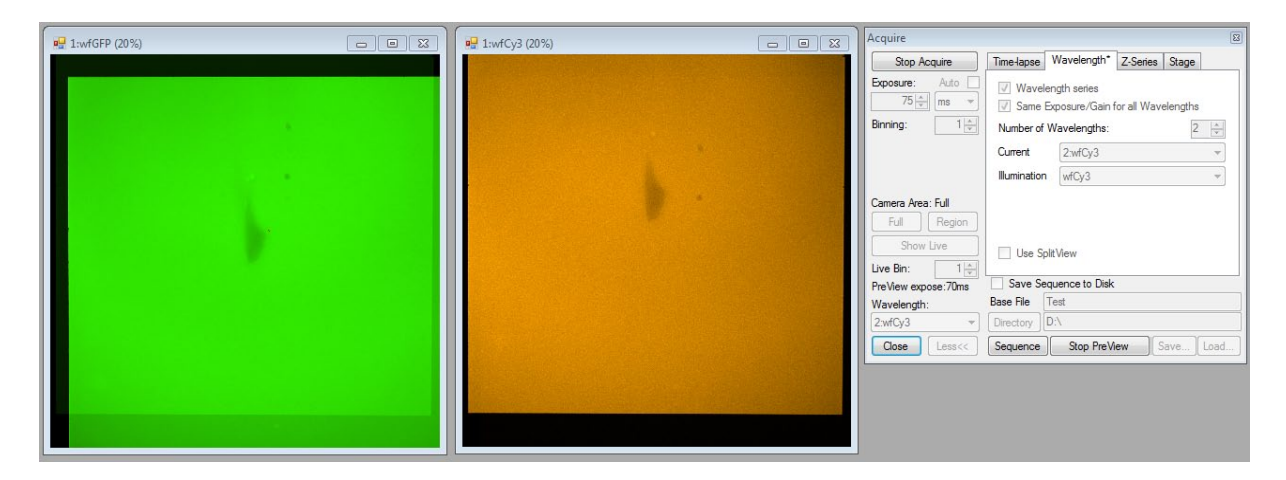

*Note:* the green image is actually an overlay of 2 images, with the second image being weaker

- Center the strong green signal with the knobs SPLIT and V1
- Center the red signal and/or the weak green image with knobs H2 and V2

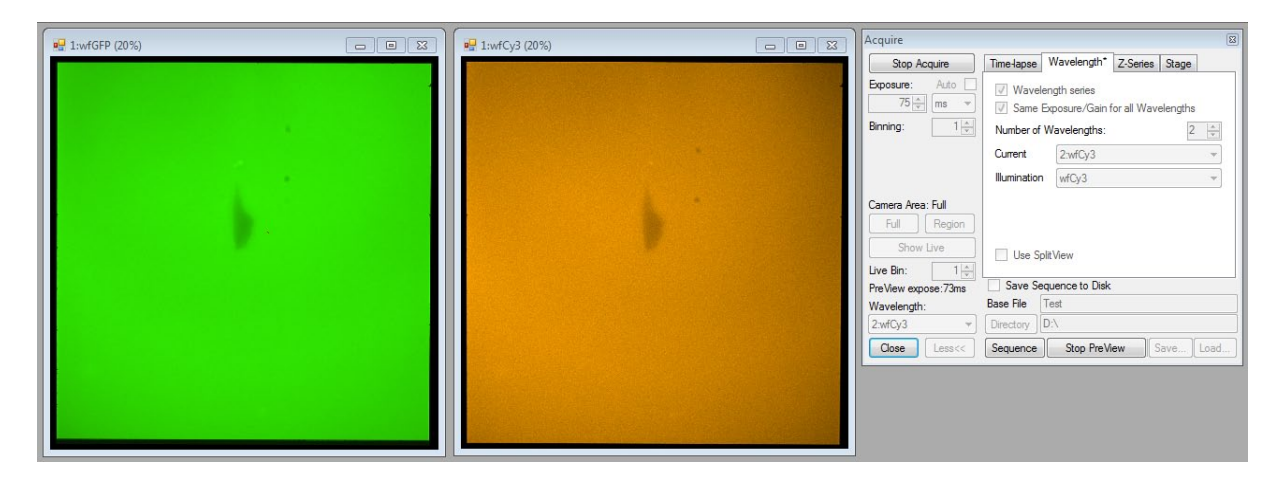

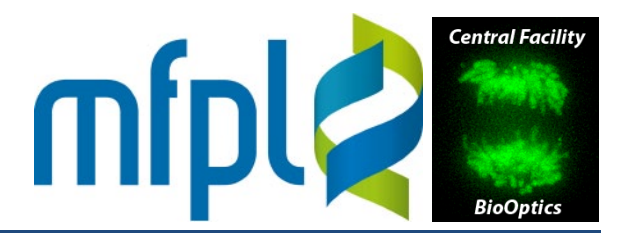

• Check for vignetting and correct with the TRIM control, if necessary (may require re-alignment of the images)

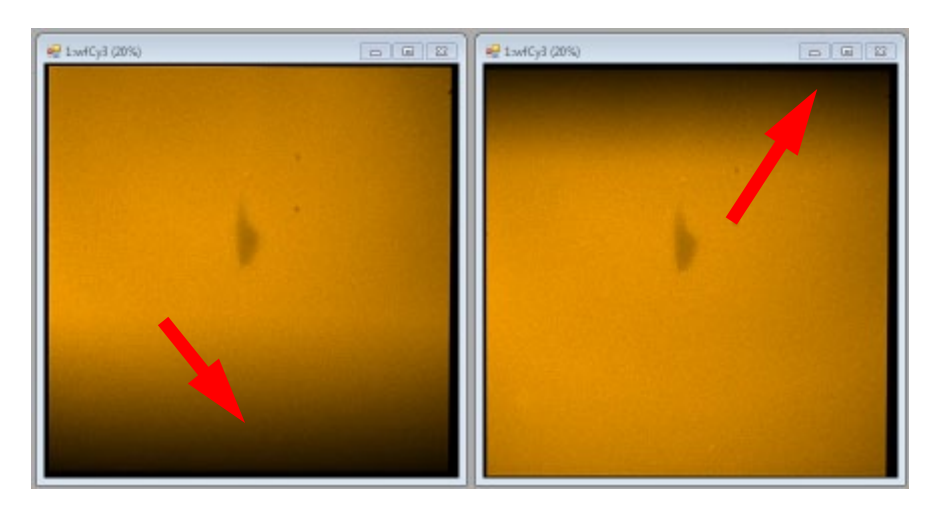

• Close the horizontal apertures to about half the field of view

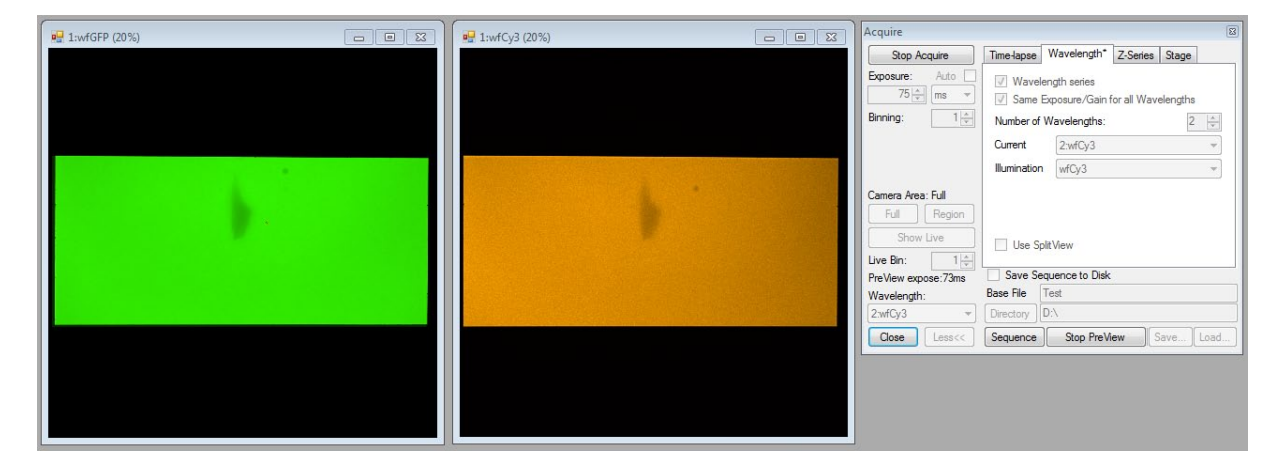

• Use the SPLIT knob to move the red channel to the bottom, the bright green to the top

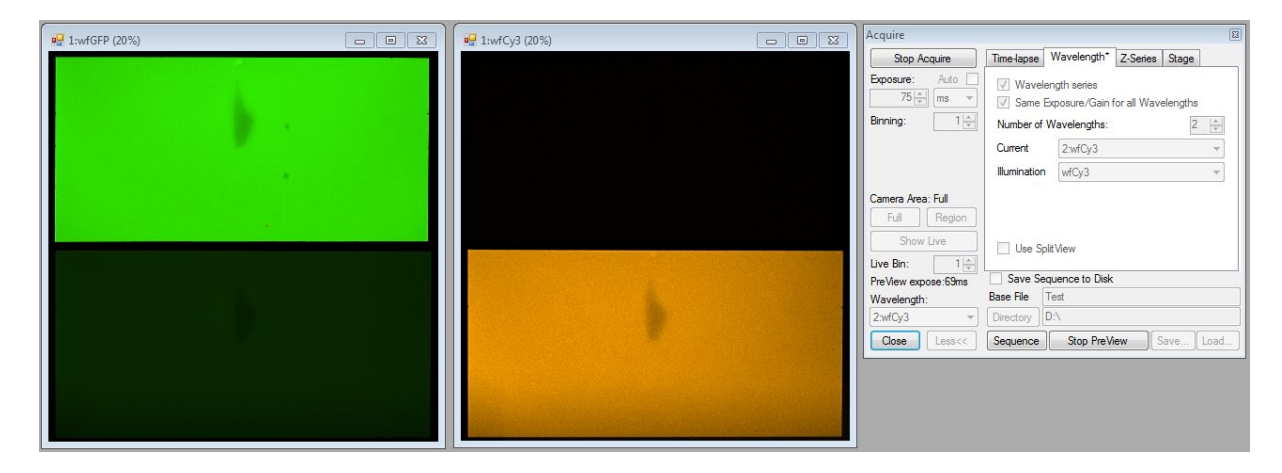

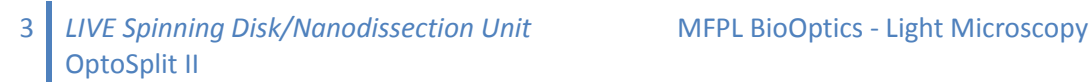

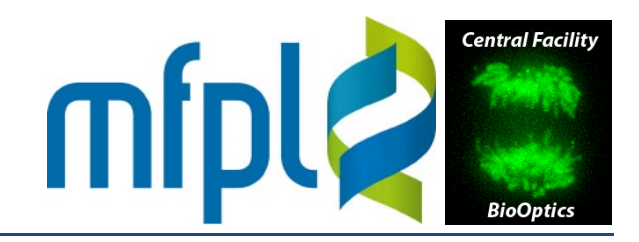

• In the "Wavelength" tab, set the camera to Split View with simultaneous aquisition. Activate the overlay. Use the knobs SPLIT/H2 and/or V1/V2 for minor adjustments

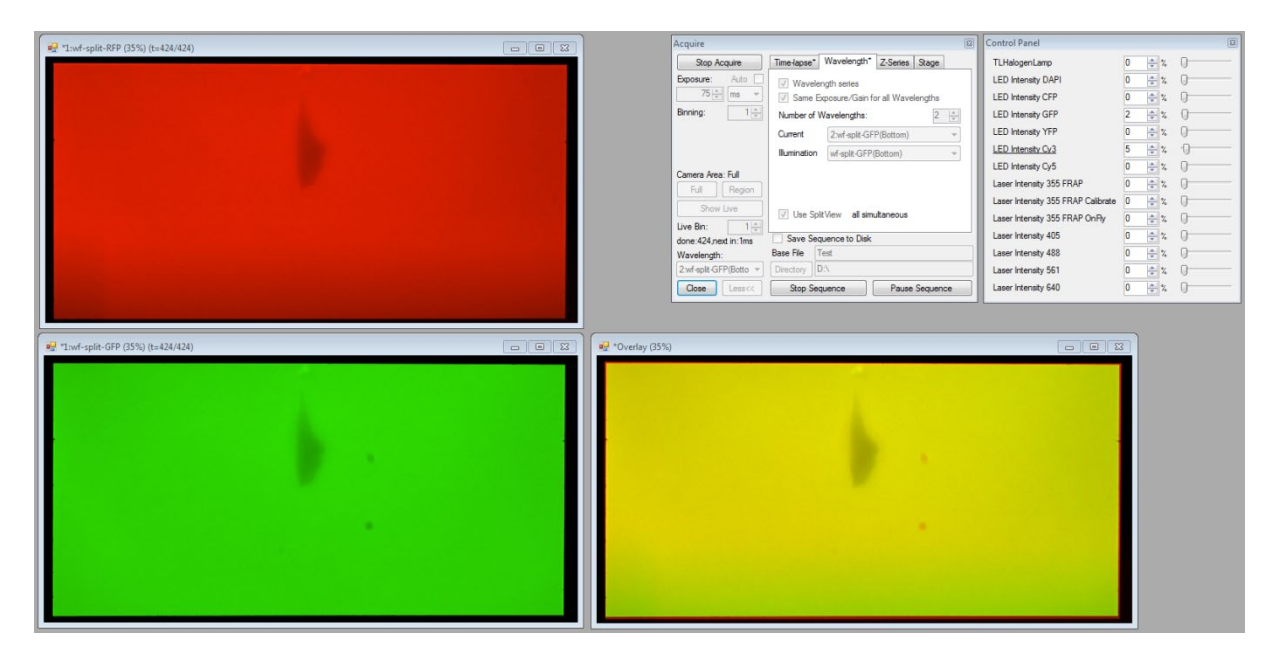

• Mount the sample

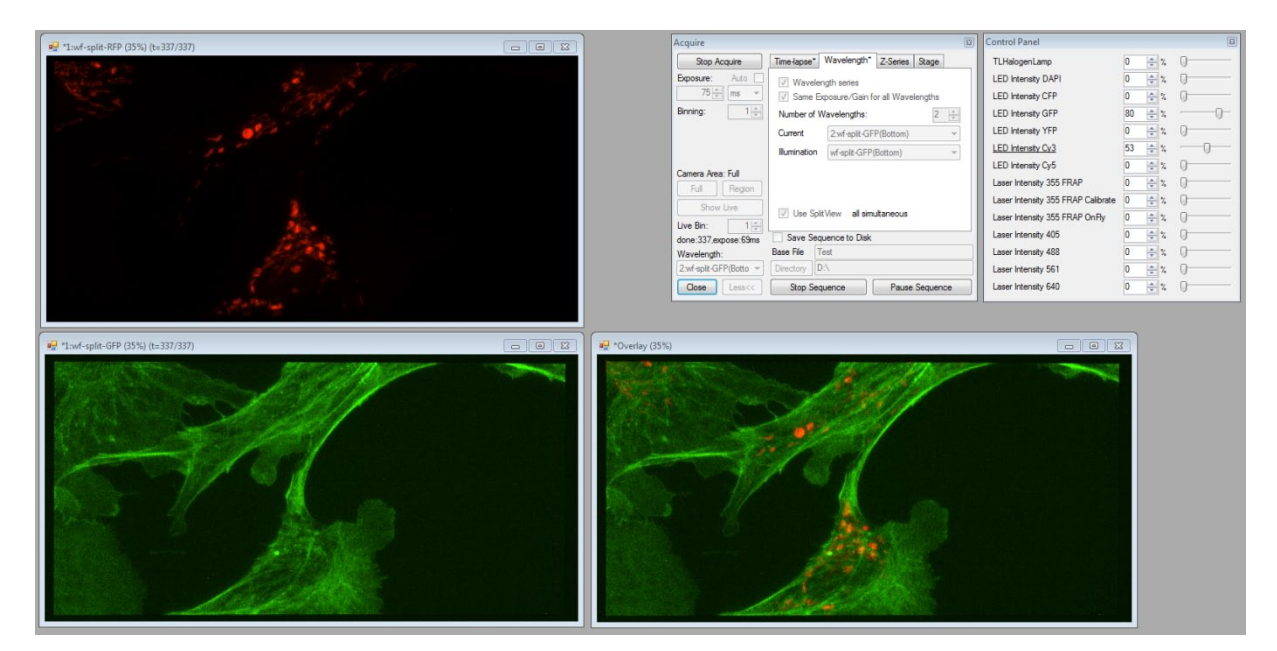

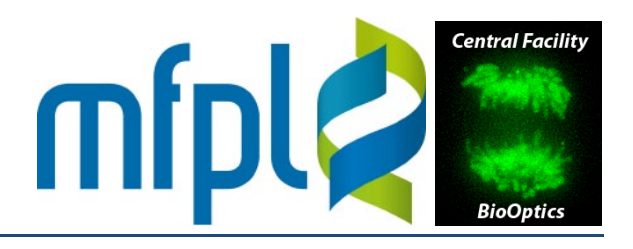

#### **CFP/YFP**

• Align as described above. When splitting the images, move the *yellow* image to the top (the true cyan channel will move to the bottom. The top will show a lot bleed through. Its intensity may be even stronger than the actual cyan channel, depending on the light intensities used

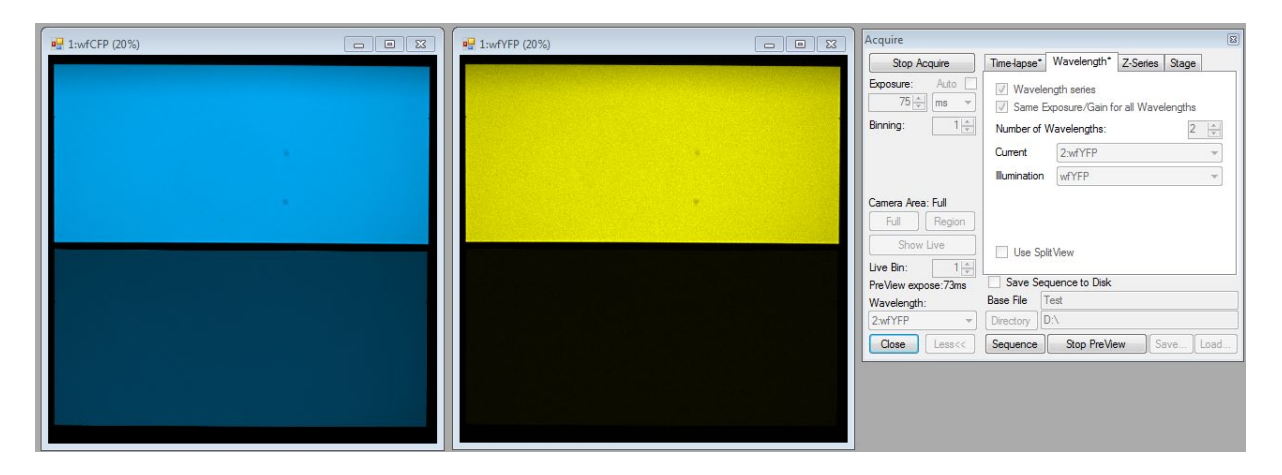

#### **Removal of the cube**

- Remove the cube from the light path
- Set to 2-channel sequential illumination (wfGFP/wfCy3 or wfCFP/wfYFP illumination) and click "View Loop"
- Open the apertures to leave a small black border
- Use the knobs SPLIT and V1 to center both images on the full camera chip
- Check for vignetting and correct with TRIM
- Open the apertures all the way